# e-Boekhouden.nl le

# **Handleiding**

# Scan & Herken en Mail & Herken

# Inhoud

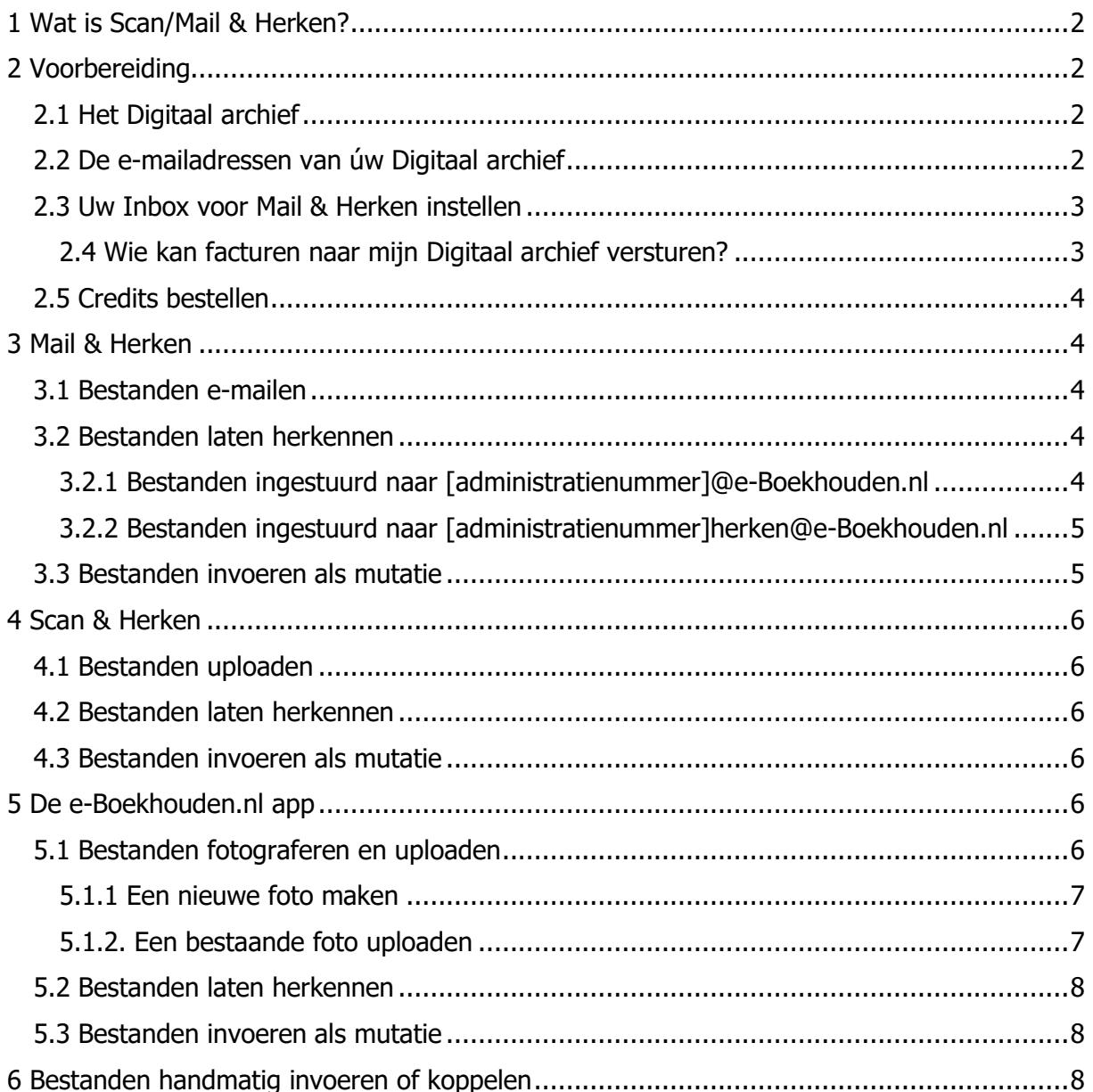

### **Vragen of opmerkingen?** [info@e-Boekhouden.nl](mailto:info@e-Boekhouden.nl) 088 - 6500 200

#### **e-Boekhouden.nl gratis uitproberen**

Heeft u nog geen e-Boekhouden.nl account? Ga naar de [website](https://www.e-boekhouden.nl/?c=handleiding-scan-mail-herken) en sluit een gratis proefaccount af!

# <span id="page-1-0"></span>1 Wat is Scan/Mail & Herken?

Met Scan & Herken en Mail & Herken plaatst u inkoopfacturen eenvoudig in uw digitaal archief in e-Boekhouden.nl. Vervolgens kunt u, indien gewenst, uw documenten automatisch door het systeem laten herkennen. e-Boekhouden.nl herkent, waar mogelijk, de gegevens op uw factuur en maakt aan de hand hiervan een voorstel voor een boeking. Dit hoeft u alleen nog maar te controleren en goed te keuren.

Door gebruik te maken van de herkenfuncties van e-Boekhouden.nl bespaart u veel tijd op het invoeren van uw gegevens en voorkomt u fouten.

Naast deze handleiding kunt u ook de [videotraining Scan & Herken en Mail & Herken](https://secure.e-boekhouden.nl/bh/videotrainingen/videotraining.asp?vt=3) bekijken.

# <span id="page-1-1"></span>2 Voorbereiding

Voordat u gebruik kunt maken van de herkenfuncties van e-Boekhouden.nl is het belangrijk om een aantal zaken in te stellen.

### <span id="page-1-2"></span>2.1 Het Digitaal archief

Uw Digitaal archief vindt u in e-Boekhouden.nl via Boekhouden > Overig > Digitaal archief. In het Digitaal archief bewaart u facturen, bonnen en andere documenten digitaal. Zo heeft u geen mappen of dozen meer nodig en behoudt u eenvoudig het overzicht. Lees voor meer informatie over het digitaal archief deze [handleiding.](https://secure.e-boekhouden.nl/handleiding/Handleiding_bestanden_importeren.pdf)

### <span id="page-1-3"></span>2.2 De e-mailadressen van úw Digitaal archief

U kunt er ook voor kiezen documenten direct naar uw Digitaal archief te mailen. Hiervoor heeft u een e-mailadres nodig. Aan iedere administratie in e-Boekhouden.nl zijn twee e-mailadressen gekoppeld:

- 1. [administratienummer]@e-Boekhouden.nl (bijv. 123456@e-Boekhouden.nl)
- 2. [administratienummer]herken@e-Boekhouden.nl (bijv. 123456herken@e-Boekhouden.nl)

Het eerste adres is bedoeld om documenten direct vanuit uw mailbox door te sturen naar uw Digitaal archief. Met het tweede adres stuurt u documenten niet alleen door, maar geeft u ook direct opdracht tot automatische herkenning.

**Vragen of opmerkingen?** [info@e-Boekhouden.nl](mailto:info@e-Boekhouden.nl) 088 - 6500 200

#### **e-Boekhouden.nl gratis uitproberen**

Heeft u nog geen e-Boekhouden.nl account? Ga naar de [website](https://www.e-boekhouden.nl/?c=handleiding-scan-mail-herken) en sluit een gratis proefaccount af!

### <span id="page-2-0"></span>2.3 Uw Inbox voor Mail & Herken instellen

Wanneer u gebruikmaakt van de Mail & Herken optie, e-mailt u documenten naar uw Digitaal archief. Deze documenten komen standaard in de Basisfolder terecht. Hierin staat namelijk Dit is uw inbox voor Mail & Herken. Het is aan te raden een aparte map aan te maken als inbox voor Mail & Herken:

- 1. Maak een nieuwe map aan en noem deze bijvoorbeeld "Inbox".
- 2. Klik in deze map op Deze folder uw Inbox voor Mail & Herken maken.
- 3. Deze map is nu uw inbox en hierin zullen de documenten verschijnen die u mailt naar een van de speciale e-mailadressen.

Daarnaast kan het praktisch zijn om een map aan te maken voor de documenten die zijn verwerkt. Deze map kunt u bijvoorbeeld Verwerkte facturen noemen. U kunt ook kiezen voor een indeling in categorieën, relaties of periodes.

#### <span id="page-2-1"></span>2.4 Wie kan facturen naar mijn Digitaal archief versturen?

Natuurlijk kan niet iedereen zomaar facturen inzenden naar uw Digitaal archief. Dit kunnen enkel:

- De gebruikers die aangemaakt zijn in uw administratie. Het is van belang dat zij hierbij het e-mailadres hanteren dat gekoppeld is aan de gebruikersnaam. U vindt de gebruikers via Beheer > Uw account > Gebruikers.
- U kunt daarnaast leveranciers toestemming geven facturen direct naar uw Digitaal archief te zenden. U kunt dit instellen door de relatie op te zoeken via Relaties > Relaties > Zoeken en op het potlood voor de relatie te klikken. Daar kunt u kiezen uit de volgende opties:
- 1. Mag facturen mailen naar [administratienummer]@e-Boekhouden.nl.
- 2. Mag facturen mailen naar [administratienummer]herken@e-Boekhouden.nl.

Let op: Geeft u een leverancier toestemming om te mailen naar [administratienummer]herken@e-Boekhouden.nl dan worden facturen bij ontvangst direct automatisch herkend.

**Vragen of opmerkingen?** [info@e-Boekhouden.nl](mailto:info@e-Boekhouden.nl) 088 - 6500 200

**e-Boekhouden.nl gratis uitproberen** Heeft u nog geen e-Boekhouden.nl account?

Ga naar de [website](https://www.e-boekhouden.nl/?c=handleiding-scan-mail-herken) en sluit een gratis proefaccount af!

3

### <span id="page-3-0"></span>2.5 Credits bestellen

Wanneer u documenten automatisch wilt laten herkennen, heeft u hiervoor credits nodig. Voor ieder herkend document wordt namelijk één credit van uw tegoed afgeschreven. U bestelt credits door in het Digitaal archief naast Uw credits op (bestellen) te klikken. Credits koopt u vanaf € 0,09 per stuk.

# <span id="page-3-1"></span>3 Mail & Herken

Facturen van leveranciers die u per e-mail ontvangt, kunt u direct doorsturen naar uw Digitaal archief en indien gewenst, laten herkennen.

#### <span id="page-3-2"></span>3.1 Bestanden e-mailen

Om een e-mail met een factuur door te sturen naar uw Digitaal archief via de mail, heeft u een van de e-mailadressen nodig, die gekoppeld zijn aan uw Digitaal archief:

- 1. [administratienummer]@e-Boekhouden.nl
- 2. [administratienummer]herken@e-Boekhouden.nl

Mailt u naar het eerste e-mailadres, dan wordt het document enkel in de inbox van uw Digitaal archief geplaatst. Kiest u voor het tweede e-mailadres, dan wordt het document ook automatisch herkend en wordt er 1 credit afgeschreven.

**Tip:** Het is mogelijk in één mail meerdere facturen als bijlage te versturen.

**Tip:** Heeft u een factuur via de mail ontvangen? Kies dan voor *doorsturen*. U hoeft geen nieuw bericht op te stellen. U stuurt simpelweg de e-mail met de factuur door naar uw Digitaal archief.

#### <span id="page-3-3"></span>3.2 Bestanden laten herkennen

#### <span id="page-3-4"></span>3.2.1 Bestanden ingestuurd naar [administratienummer]@e-Boekhouden.nl

Als u een factuur heeft verzonden naar [administratienummer]@e-Boekhouden.nl verschijnt deze binnen enkele minuten in uw Digitaal archief. Wilt u dit bestand alsnog laten herkennen, dan kunt u dit als volgt regelen:

- 1. Klik met de rechtermuisknop op de betreffende factuur.
- 2. Kies voor Herkennen.

**Vragen of opmerkingen?** [info@e-Boekhouden.nl](mailto:info@e-Boekhouden.nl) 088 - 6500 200

#### **e-Boekhouden.nl gratis uitproberen**

Heeft u nog geen e-Boekhouden.nl account? Ga naar de [website](https://www.e-boekhouden.nl/?c=handleiding-scan-mail-herken) en sluit een gratis proefaccount af! Achter het document komt nu te staan Wordt herkend. Als u op verversen klikt, verandert dit in Is herkend.

**Tip:** U kunt ook meerdere bestanden in één keer laten herkennen. Vink een selectie bestanden aan, klik op de rechtermuisknop en kies voor Herkennen.

#### <span id="page-4-0"></span>3.2.2 Bestanden ingestuurd naar [administratienummer]herken@e-Boekhouden.nl

Als u een factuur heeft gemaild naar [administratienummer]herken@e-Boekhouden.nl verschijnt deze binnen enkele minuten in uw Digitaal archief. Omdat u het "herken" e-mailadres gebruikt heeft, wordt het document ook direct herkend.

Achter het document staat dan Is herkend. Soms duurt het langer om een document te

herkennen en staat er Wordt herkend. Klik na enige tijd op verversen , dan verandert dit in Is herkend.

#### <span id="page-4-1"></span>3.3 Bestanden invoeren als mutatie

Nadat e-Boekhouden.nl een document heeft herkend, hoeft u dit alleen nog te controleren en op te slaan als mutatie:

- 1. Bepaal of u één factuur of meerdere facturen in één keer wilt invoeren als mutatie. U kunt ook meerdere facturen tegelijk selecteren.
- 2. Klik met de rechtermuisknop op de factuur en kies voor Invoeren als mutatie.
- 3. In het volgende scherm ziet u het invoerscherm met daarnaast de factuur.
- 4. Relatie: Indien de relatie waarvan u de factuur heeft ontvangen, bekend is in uw administratie, worden de relatie en standaard grootboekrekening ingevuld. Is de relatie niet bekend, voeg deze dan eenvoudig toe door op het plusje te klikken.
- 5. Controleer de overige gegevens en corrigeer indien nodig.
- 6. Klik op Opslaan.

**Tip:** Is een relatie eenmaal bekend in uw administratie, dan zal deze de volgende keer automatisch herkend worden.

**Tip:** Wanneer u meerdere mutaties in één keer invoert, heeft u de mogelijkheid een factuur over te slaan met behulp van Overslaan.

**Vragen of opmerkingen?** [info@e-Boekhouden.nl](mailto:info@e-Boekhouden.nl) 088 - 6500 200

#### **e-Boekhouden.nl gratis uitproberen**

Heeft u nog geen e-Boekhouden.nl account? Ga naar de [website](https://www.e-boekhouden.nl/?c=handleiding-scan-mail-herken) en sluit een gratis proefaccount af!

5

- 2. Klik op  $\boxed{\color{blue}\uparrow}$
- 3. In het volgende venster klikt u op **@** Bestanden toevoegen
- 4. Zoek het bestand op uw pc op (u kunt meerdere bestanden tegelijk selecteren).
- 5. Klik op **+** Upload starten
- 6. Zodra alle bestanden ingeladen zijn, keert u automatisch terug naar het Digitaal archief en vindt u de bestanden in de map die is aangewezen als inbox.

## <span id="page-5-2"></span>4.2 Bestanden laten herkennen

Als uw gescande documenten in uw Digitaal archief staan, kunt u deze automatisch laten herkennen. Dit gaat op dezelfde manier als omschreven in [hoofdstuk](#page-4-0) 3.2.2.

# <span id="page-5-3"></span>4.3 Bestanden invoeren als mutatie

Nadat e-Boekhouden.nl een document heeft herkend, hoeft u dit alleen nog te controleren en op te slaan als mutatie. Dit gaat op dezelfde manier als omschreven in [hoofdstuk](#page-4-1) 3.3.

# <span id="page-5-4"></span>5 De e-Boekhouden.nl app

# <span id="page-5-5"></span>5.1 Bestanden fotograferen en uploaden

Wanneer u bestanden niet digitaal heeft ontvangen en bijvoorbeeld niet beschikt over een scanner kunt u ook gebruikmaken van de e-Boekhouden.nl app. Daarmee kunt u een foto van een bon of factuur uploaden in het Digitaal archief. Voor meer informatie over de app leest u deze [handleiding.](https://secure.e-boekhouden.nl/handleiding/Handleiding-app.pdf)

# <span id="page-5-0"></span>4 Scan & Herken

# <span id="page-5-1"></span>4.1 Bestanden uploaden

Bestanden die u niet digitaal heeft ontvangen, kunt u handmatig uploaden in het Digitaal archief:

1. Selecteer de map waarin u het bestand wilt plaatsen.

**e-Boekhouden.nl gratis uitproberen**

Heeft u nog geen e-Boekhouden.nl account? Ga naar de [website](https://www.e-boekhouden.nl/?c=handleiding-scan-mail-herken) en sluit een gratis proefaccount af!

**Vragen of opmerkingen?** [info@e-Boekhouden.nl](mailto:info@e-Boekhouden.nl) 088 - 6500 200

#### <span id="page-6-0"></span>5.1.1 Een nieuwe foto maken

Heeft u een nieuwe bon of factuur binnen gekregen en heeft u hiervan nog geen foto gemaakt? Dan gaat u als volgt te werk:

- 1. Open de e-Boekhouden.nl app en log in.
- 2. Klik onderaan het scherm op Nieuwe foto maken.
- 3. Maak een foto van uw factuur of bon.
- 4. In het volgende scherm kunt u een bestandsnaam kiezen. Voert u niets in, dan geeft e-Boekhouden.nl het bestand een naam op basis van de huidige datum.
- 5. Vervolgens kunt u aangeven dat u een factuur wilt laten herkennen, door op Ja te klikken bij Direct herkennen. Wilt u dit niet, kies dan voor Nee. Het bestand wordt nu naar uw Digitaal archief gestuurd.

#### <span id="page-6-1"></span>5.1.2. Een bestaande foto uploaden

Heeft u eerder al een foto gemaakt van een bon of factuur en wilt u deze via de app naar uw Digitaal archief versturen? Dan gaat u als volgt te werk:

- 1. Open de e-Boekhouden.nl app en log in.
- 2. Klik onderaan het scherm op Nieuwe foto maken.
- 3. Er verschijnt een pop-up scherm waar u kunt kiezen voor Nieuwe foto maken en Kies bestaande foto. Klik op Kies bestaande foto.
- 4. Zoek de foto op uw mobiele telefoon op.
- 5. In het volgende scherm kunt u een bestandsnaam kiezen. Voert u niets in, dan geeft e-Boekhouden.nl het bestand een naam op basis van de huidige datum.
- 6. Vervolgens kunt u aangeven dat u een factuur wilt laten herkennen, door op Ja te klikken bij Direct herkennen. Wilt u dit niet, kies dan voor Nee. Het bestand wordt nu naar uw Digitaal archief gestuurd.

# **Vragen of opmerkingen?**

[info@e-Boekhouden.nl](mailto:info@e-Boekhouden.nl) 088 - 6500 200

#### **e-Boekhouden.nl gratis uitproberen**

Heeft u nog geen e-Boekhouden.nl account? Ga naar de [website](https://www.e-boekhouden.nl/?c=handleiding-scan-mail-herken) en sluit een gratis proefaccount af!

7

#### <span id="page-7-0"></span>5.2 Bestanden laten herkennen

Na het uploaden van een foto verschijnt deze binnen enkele minuten in uw Digitaal archief. Als u bij het uploaden van een foto de optie Direct herkennen heeft geselecteerd, wordt het bestand ook direct aangeboden voor herkenning. Achter het document staat dan Wordt

herkend. Als u op verversen klikt, verandert dit in Is herkend.

Heeft u de optie Direct herkennen niet aangezet? Dan kunt u dit nog handmatig doen. Dit gaat op dezelfde manier als omschreven in [hoofdstuk](#page-4-0) 3.2.2.

#### <span id="page-7-1"></span>5.3 Bestanden invoeren als mutatie

Nadat e-Boekhouden.nl een document heeft herkend, hoeft u dit alleen nog te controleren en in te voeren als mutatie. Dit gaat op dezelfde manier als omschreven in [hoofdstuk](#page-4-1) 3.3.

# <span id="page-7-2"></span>6 Bestanden handmatig invoeren of koppelen

Wanneer u bestanden in het Digitaal archief plaatst, kunt u er ook voor kiezen om deze handmatig in te voeren als mutatie. Daarnaast kunt u een bestand ook later koppelen aan een bestaande mutatie of relatie. Lees hiervoor hoofdstuk 4 en 5 in de [Handleiding Digitaal Archief.](https://secure.e-boekhouden.nl/handleiding/Handleiding_bestanden_importeren.pdf)

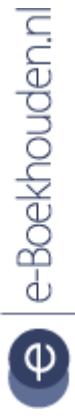

**Vragen of opmerkingen?** [info@e-Boekhouden.nl](mailto:info@e-Boekhouden.nl)

088 - 6500 200

**e-Boekhouden.nl gratis uitproberen** Heeft u nog geen e-Boekhouden.nl account? Ga naar de [website](https://www.e-boekhouden.nl/?c=handleiding-scan-mail-herken) en sluit een gratis proefaccount af!